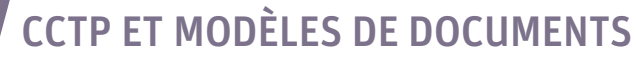

**BatiCCTP** Un service CSTB sur BATIPÉDIA.com

Actions -

Choisissez de

artager votre projet

avec vos

Bati CCTP, le modèle Word

utilisé pour la mise en page d

# Seulement 5 ÉTAPES pour éditer vos descriptifs !

### ÉTAPE 1 Je crée mon projet

Les informations saisies seront utilisées pour générer la page de garde de vos documents.

Vous pouvez choisir le modèle Word à utiliser pour la mise en page de l'export Word de votre CCTP, CCAP et Acte d'Engagement, soit parmi plusieurs choix de mo dèles Word préétablis par le CSTB, soit parmi les modèles Word que vous avez déjà utilisés pour d'autres projets ou encore en chargeant un nouveau modèle Word person nalisé.

## Tableau de bord / Mes services / Bati CCTP / Projet / Création d'un lo Création d'un lot Date de la Bibliothèque 05/12/19

 $\boxed{\text{error}}$ 

Choisissez la date de la

bibliothèque que vous

souhaitez utiliser pou construire votre CCTF

 $-4.79$ 

 $\blacksquare$   $\blacksquare$   $\blacksquare$ 

Projet

Saisissez le nom de votre

 $=$ 

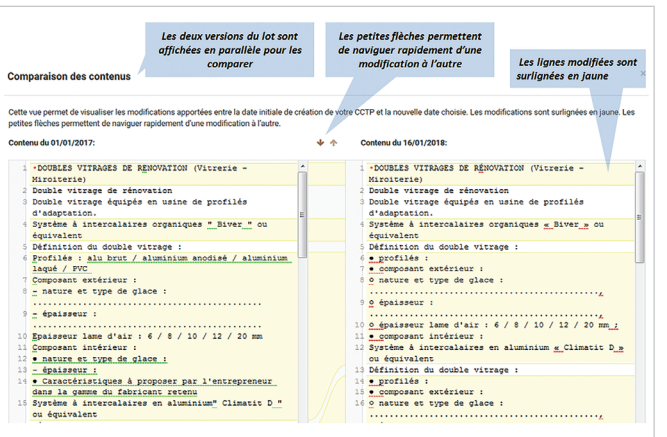

### ÉTAPE 2

#### Je crée les lots de mon projet

Vous pouvez créer, dupliquer autant de projets et de lots que vous le souhaitez. Ils seront stockés sur serveurs sécurisés et accessibles 24h/24h.

Vous pouvez reprendre un ancien lot et décider de l'actualiser pour l'utiliser dans un nouveau projet. Un écran de synthèse vous permettra de comparer les modifications apportées à votre lot avant de les accepter.

La bibliothèque est actualisée régulièrement pour tenir compte des évolutions des produits et des exigences techniques et réglementaires.

> Pour vous faciliter la prise en main de Bati CCTP, **INSCRIVEZ-VOUS GRATUITEMENT À NOS WEBINAIRES**

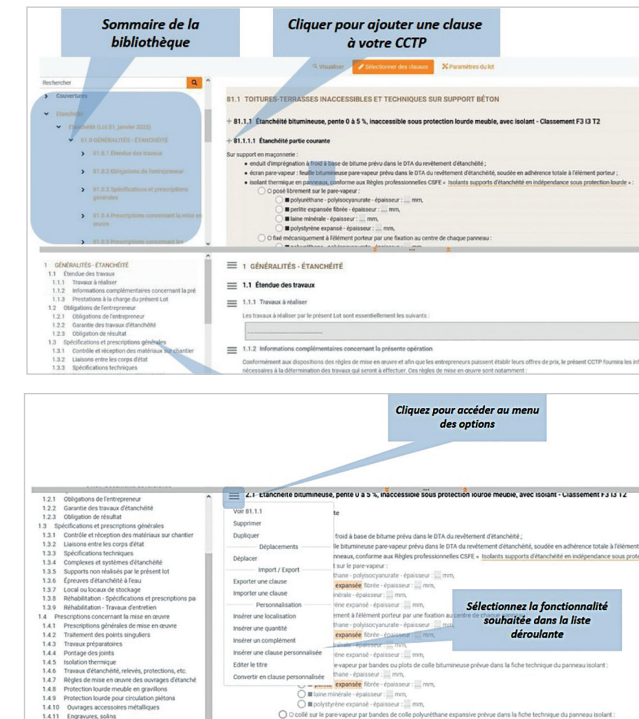

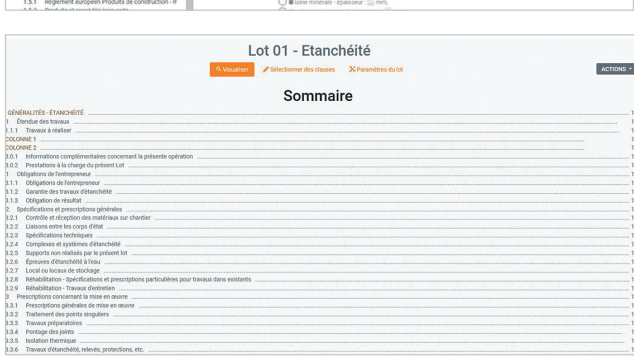

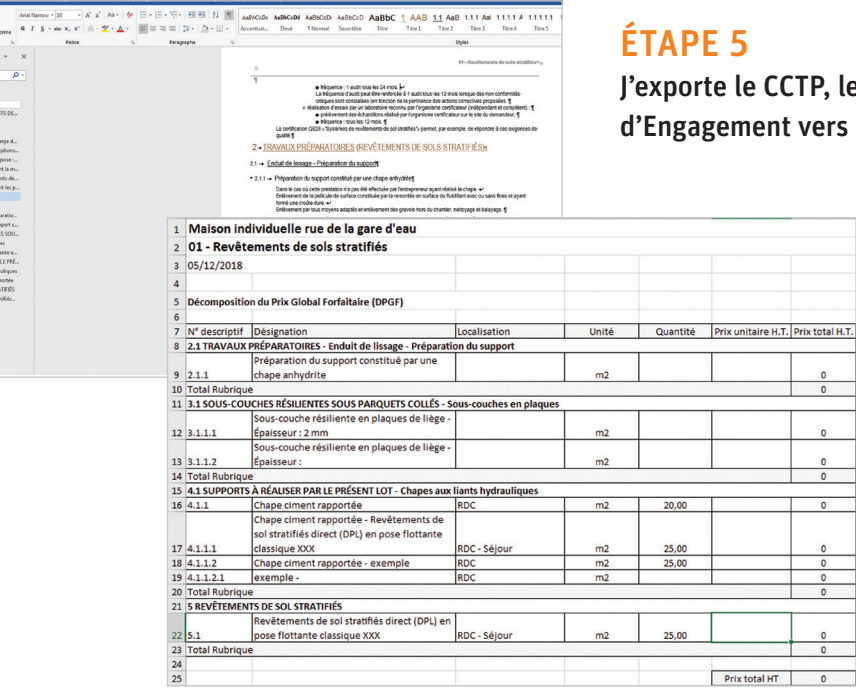

### ÉTAPE 3

#### Je sélectionne les clauses, Je personnalise mon descriptif

Le sommaire dynamique vous permet de naviguer dans la bibliothèque. Cliquez sur le **+** pour ajouter une clause à votre CCTP, CCAP ou Acte d'Engagement.

Les clauses sélectionnées sont ajoutées et numérotées, un nouveau sommaire est généré automa tiquement. De nombreuses options vous permettent de déplacer les clauses, importer une clause person nelle, ajouter un texte, une localisation…

Les clauses préétablies de la bibliothèque offrent de nombreuses listes à choix multiple ou unique, cochez simplement la ou les cases adaptées à votre projet.

Les zones éditables en gris vous permettent de saisir vos spécifications. Un éditeur de texte est à votre disposition pour gérer la mise en forme de vos textes, insérer des tableaux et des images.

## ÉTAPE 4

Je visualise le résultat de mes sélections avant d'exporter le descriptif

### ÉTAPE 5

J'exporte le CCTP, le CCAP et l'Acte d'Engagement vers Word et la DPGF vers Excel

> Aucun risque de perte de données, chaque action est immédiatement enregistrée